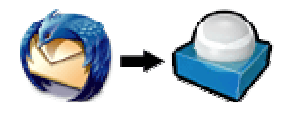

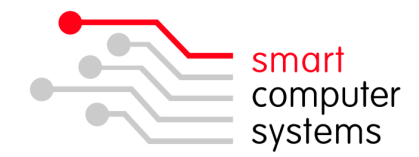

## **Exporting Contacts from Thunderbird to RoundCube**

**Exporting Contacts from Thunderbird** 

NOTE: Thunderbird Address Book does not allow groups to be exported.

- 1. Open Thunderbird and click on the Address book.
- 2. Click on the address book you want to export, and click on 'Tools'  $\rightarrow$  'Export'.

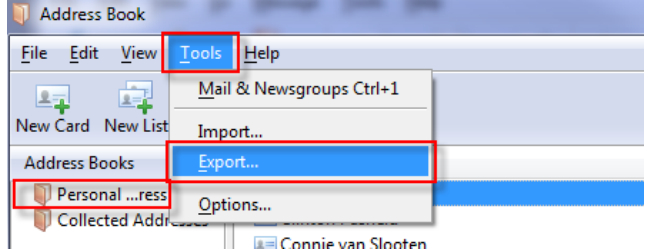

3. Save the file type as 'comma separated' and save the file into your H:\ drive and name it tbaddress.csv. It's important to have .csv at the end of the filename.

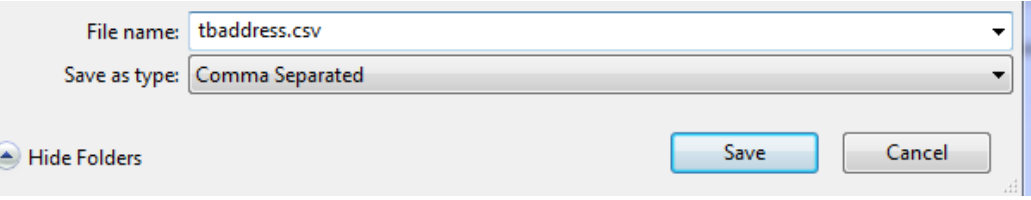

4. Close Thunderbird.

## **Import Contacts into RoundCube**

- 5. In your browser go to http://www.vcf2csv.com/. Scroll down to CSV to vCard Converter. RoundCube will only accept vCard format.
- 6. Open the file that you saved in step 3 in Notepad (NOT MS Word). You may have to change the file type to 'All Files' to see a CSV file. Copy all of the data and paste into Step1(Paste Data) of the website above.<br> **Step 1** (Paste Data) Step 2 (Specify Types) Step 3 (Copy vCard)

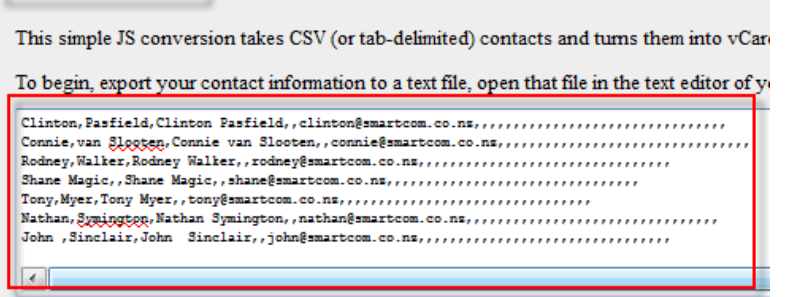

(For this to work properly, the first line must have the names of the items being exported

• 1 Birmingham Drive • Middleton • Christchurch • New Zealand • · P.O.Box 7702 · Sydenham · Christchurch · New Zealand· · Phone +64 3 982 2233 · fax +64 3 982 2234 · · web: www.smartcom.co.nz · email: office@smartcom.co.nz ·

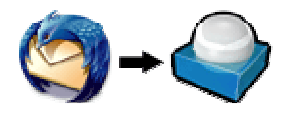

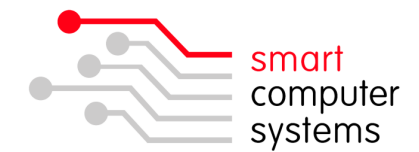

7. Now click on the Step 2(Specify Types) tab. This shows all the headers that are possible to show in your RoundCube address book. You can change these and ignore some if you want. Generally it should be OK to just move to the next step.

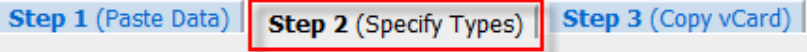

Please select the type of data for each field being imported. If no appropriate ent

I have attempted to guess the correct type for each field, but due to a bug in IE

When done, click on the 3rd tab above.

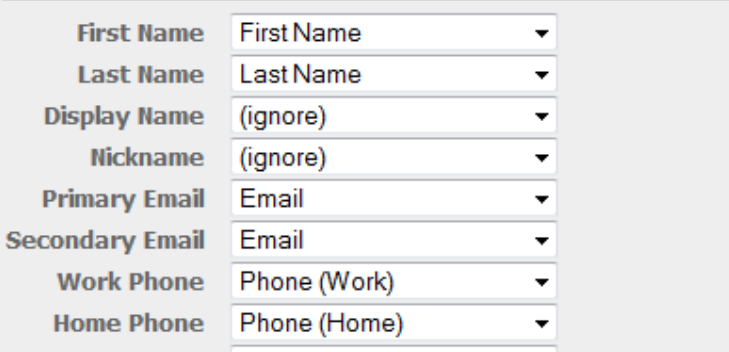

8. Click on Step 3(Copy vCard) and copy all the data. Paste this into a new notepad file. When saving, change the file type to all files and save the file with an extension on .vcf I.E tbaddress.vcf. Save into your H:\ drive again.

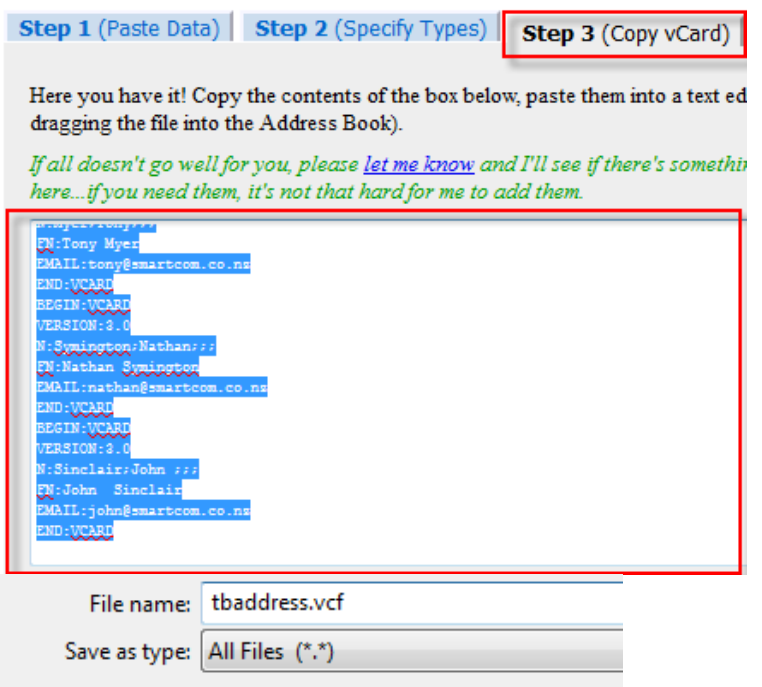

9. Now open and login to RoundCube Webmail.

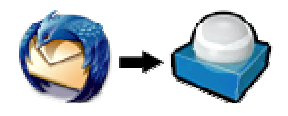

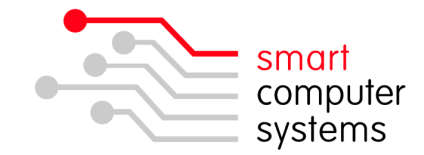

- 10. Click on "Address Book" on the top right. **I** Address Book
- 11. Click on the 'Import Contacts' icon.

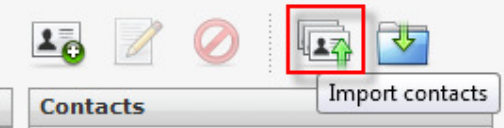

12. Click on 'Browse' to find your tbaddress.vcf file which was saved in your H:\ drive. Click 'Import'.

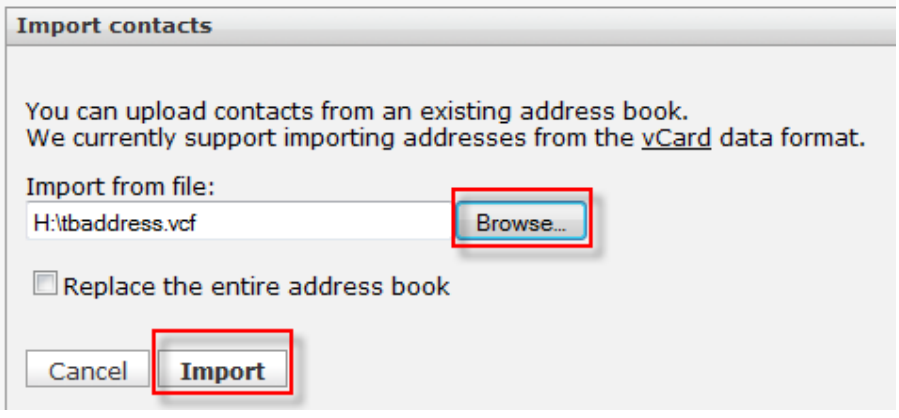

- 13. The next page is just the success page. Click 'Done'.
- 14. If you want groups, you will have manually add them in by using the **+**.